# **USER MANUAL OF BHULEKH PORTAL**

# **INTRODUCTION**

Bhulekh portal is the website of Revenue & DM Department, Odisha to check the Khata, Plot and Tenant details of Land Parcels present within the state. The data is updated every day in order to reflect the actual status of Land parcels.

### **1.Home Page**

Please visit the URL: https://bhulekh.ori.nic.in

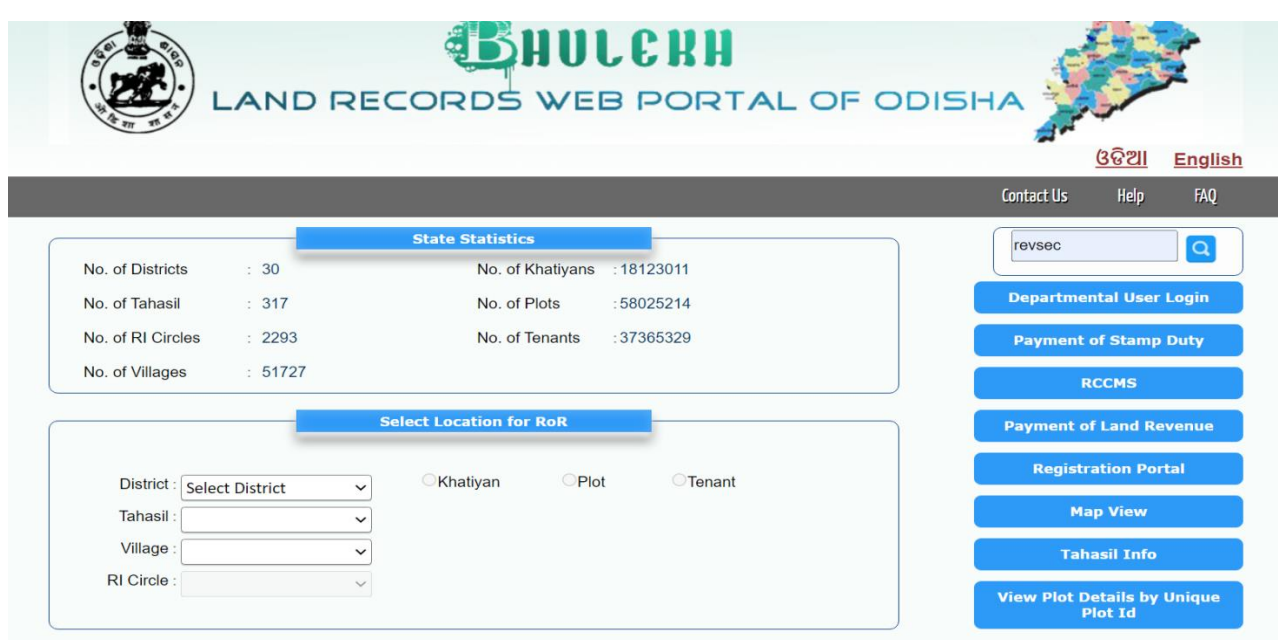

The "**State Statistics**" displays the figure of Villages, Khatiyans ,Plots and Tenants.

**"Select Location for RoR"** section helps in searching of Khata, Plot and Tenant details of Land Parcels

# **2.Searching RoR details**

i.Please select District, Tahasil and Village

ii.Once Village is selected, serach by Khatiyan option is selected by default. Land Parcel can also be searched through Plot no/Tenant name.

iii. Click on the "Select Khatiyan" drop down box , select the Khatiyan Number and click on "View RoR" button.

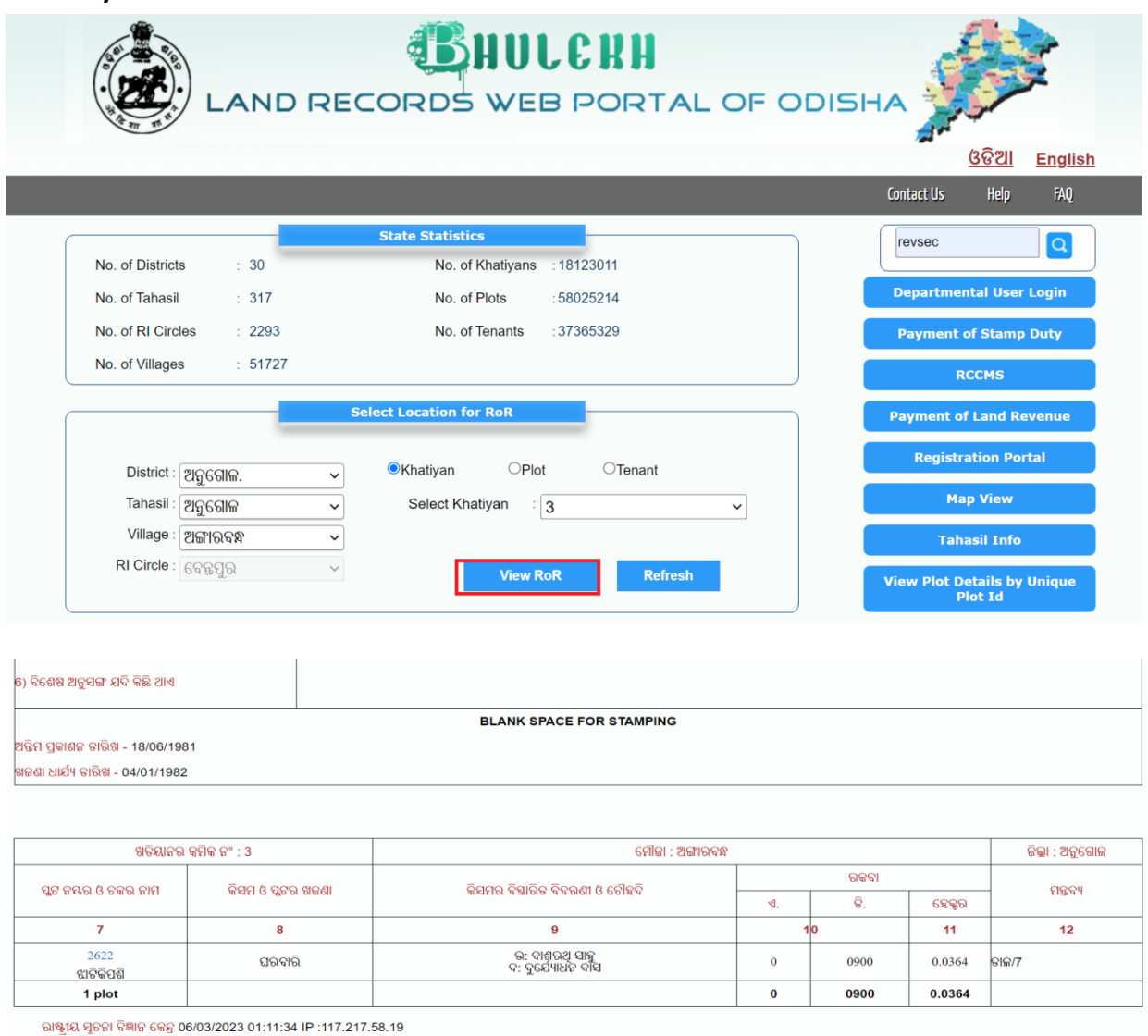

Pay Land Reve .<br>Khatiyan Pag

iv. There are three bottoms present at the bottom of RoR page.

a. Click on "Khatiyan Page" button to return to the home page.

- b. Click on "Print" button to print the RoR
- c. Click on "Pay Land Revenue" button to go to ePauti portal for payment of land revenue online.

# **3.Links to other important sites**

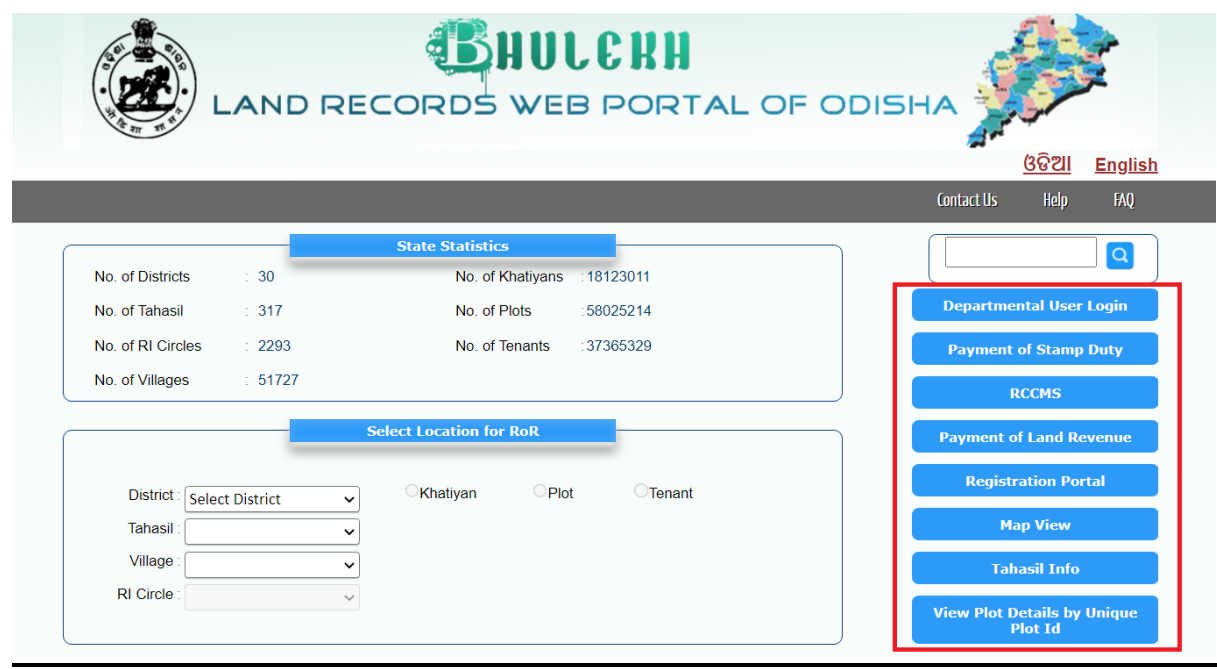

- I. Click on "Departmental User Login" for R&DM officials
- II. Click on "Payment of Stamp Duty" for Online Stamp Duty payment site
- III. Click on "RCCMS" for Revenue Court Case Management System application.
- IV. Click on "Payment of Land Revenue" for online payment of Land revenue through ePauti portal
- V. Click on "Registration Portal" for accessing IGR, Odisha site.
- VI. Click on "Map View" for accessing Bhunaksha site.